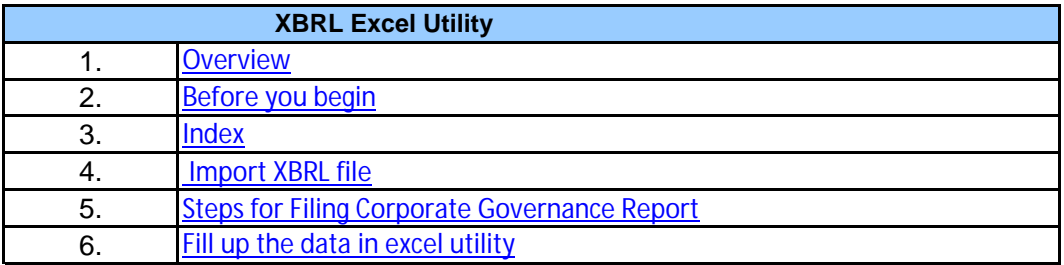

**1. Overview**

The excel utility can be used for creating the XBRL/XML file for efiling of Corporate Governa

XBRL filling consists of two processes. Firstly generation of XBRL/XML file and upload o Center Website (www.listing.bseindia.com) .

 **2. Before you begin**

1. The version of Microsoft Excel in your system should be Microsoft Office Excel 2007 and a 2. The system should have a file compression software to unzip excel utility file.

3. Make sure that you have downloaded the latest Excel Utility from BSE Website to your lo

4. Make sure that you have downloaded the Chrome Browser to view report generated from

5. Please enable the Macros (if disabled) as per instructions given in manual, so that all the Please first go through Enable Macro - Manual attached with zip file.

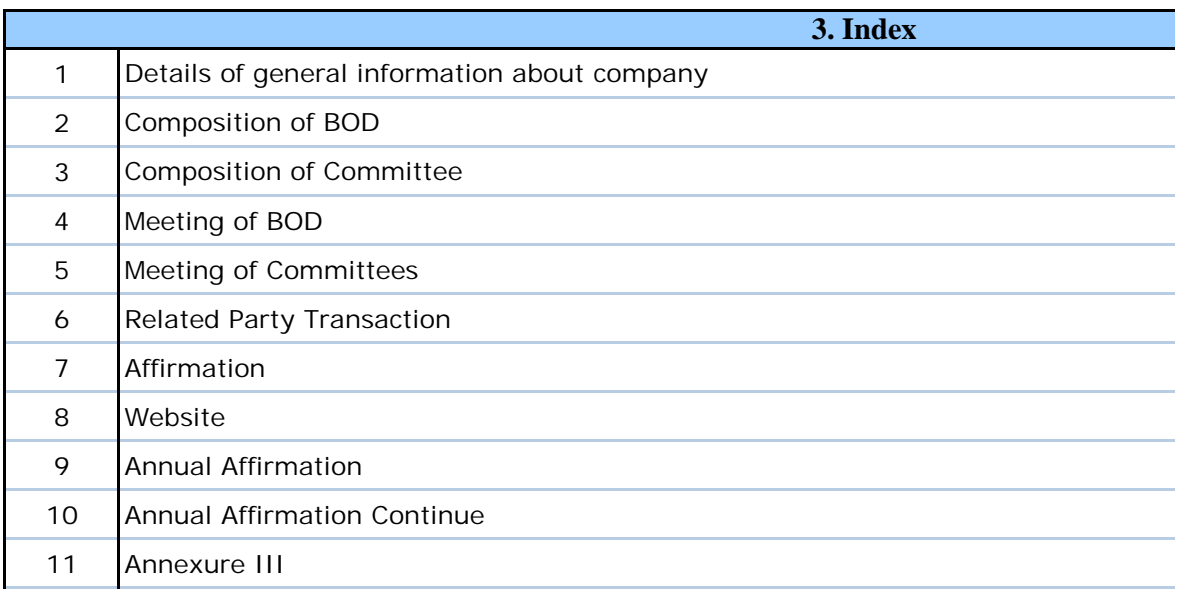

#### Signatory Details

12

#### **4. Import XBRL file**

1. Now you can import and view previously generated XBRL files by clicking Import XBRL but

**5. Steps for Filing Corporate Governance Repor** 

**I.** Fill up the data: Navigate to each field of every section in the sheet to provide applic get reflected while filling data.)

- Use paste special command to paste data from other sheet.

**II. Validating Sheets:** Click on the "Validate" button to ensure that the sheet has be furnished in proper format. If there are some errors on the sheet, excel utility will prompt y

**III. Validate All Sheets:** Click on the "Home" button. And then click on "Validate All S been properly filled and validated successfully. If there are some errors on the sheet, excel stop validation at the same time. After correction, once again follow the same procedure to

Excel Utility will not allow you to generate XBRL/XML until you rectify all errors.

**IV. Generate XML** : Excel Utility will not allow you to generate XBRL/XML unless succe Now click on 'Generate XML'' to generate XBRL/XML file.

- Save the XBRL/XML file in your desired folder in local system.

**V. Generate Report :** Excel Utility will allow you to generate Report. Now click on 'Generate - Save the HTML Report file in your desired folder in local system.

- To view HTML Report open "Chrome Web Browser" .
- To print report in PDF Format, Click on print button and save as PDF.

**VI. Upload XML file to BSE Listing Center:** For uploading the XBRL/XML file generated through and upload generated xml file. On Upload screen provide the required information and brow

#### **6. Fill up the data in excel utility**

1. Cells with red fonts indicate mandatory fields.

2. If mandatory field is left empty, then Utility will not allow you to proceed further for gene

3. You are not allowed to enter data in the Grey Cells.

4. If fields are not applicable to your company then leave it blank. Do not insert Zero unless

5. Data provided must be in correct format, otherwise Utility will not allow you to proceed f

6. Select data from "Dropdown list" wherever applicable.

7. Adding Notes: Click on "Add Notes" button to add notes

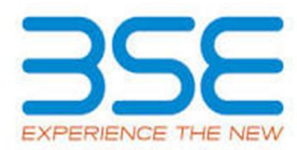

nce Report

of generated XBRL/XML file to BSE Listing

1. The version of  $\mathcal{A}$ 

cal system.

1. Excel utility

e functionalities of Excel Utility works fine.

General Info

Annexure I - Composition of BOD

Annexure I - Composition of Committee

Annexure I - Meeting of BOD

Annexure I - Meeting of Committees

Annexure I - Related Party Transaction

**Annexure I - Affirmation** 

Annexure II - Website

Annexure II - Annual Affirmation

Annexure II -Annual Affirmation Continue

Annexure III

Signatory Details

utton on Genenral information sheet.

**5. Steps for Filing Corporate Governance Report** cable data in correct format. (Formats will

> been properly filled and also data has been rou about the same.

> Sheet" button to ensure that all sheets has utility will prompt you about the same and validate all sheets.

essful validation of all sheet is completed.

ate Report" to generate html report.

through Utility, login to BSE Listing Center vse to select XML file and submit the XML.

erating XML.

s it is a mandatory field.

urther for generating XML.

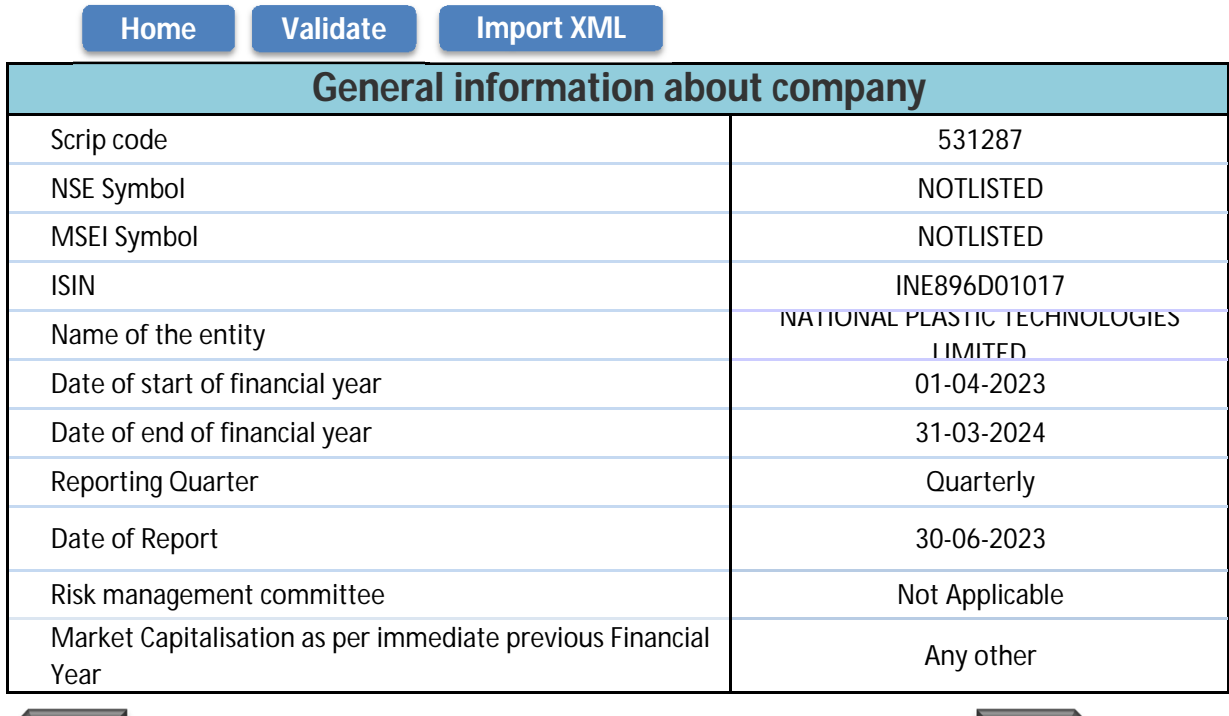

h

**Prev Next**

**Enter the quarter ended date only**

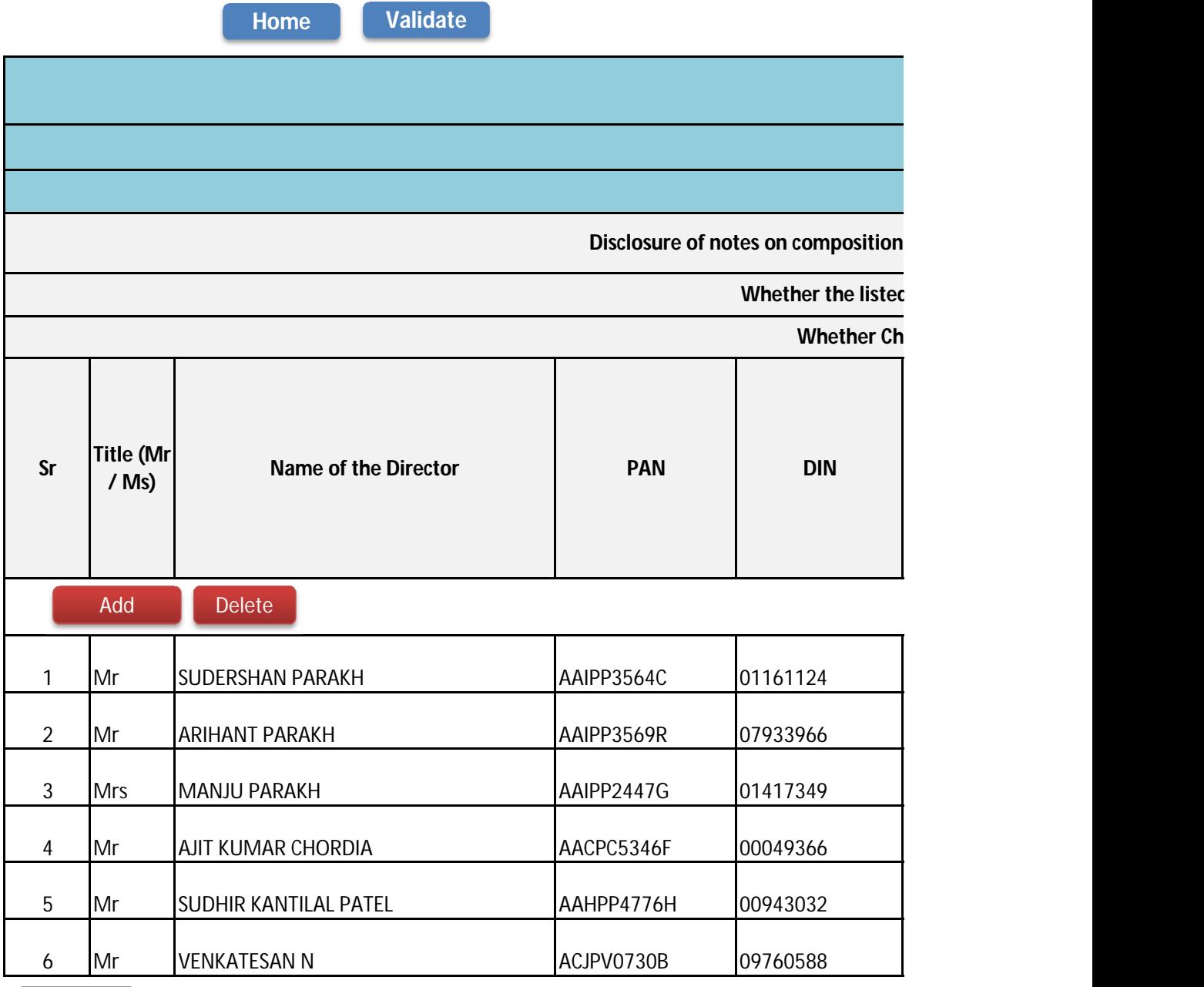

**Prev**

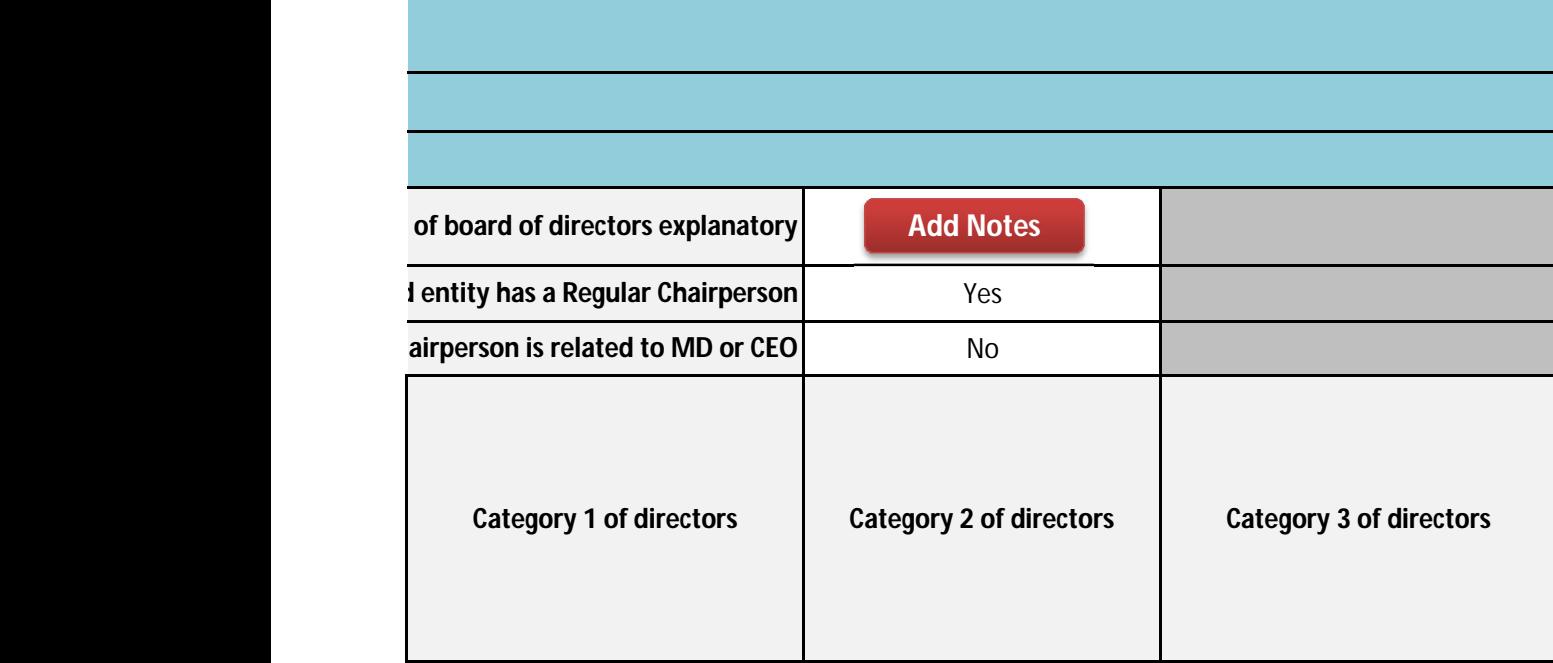

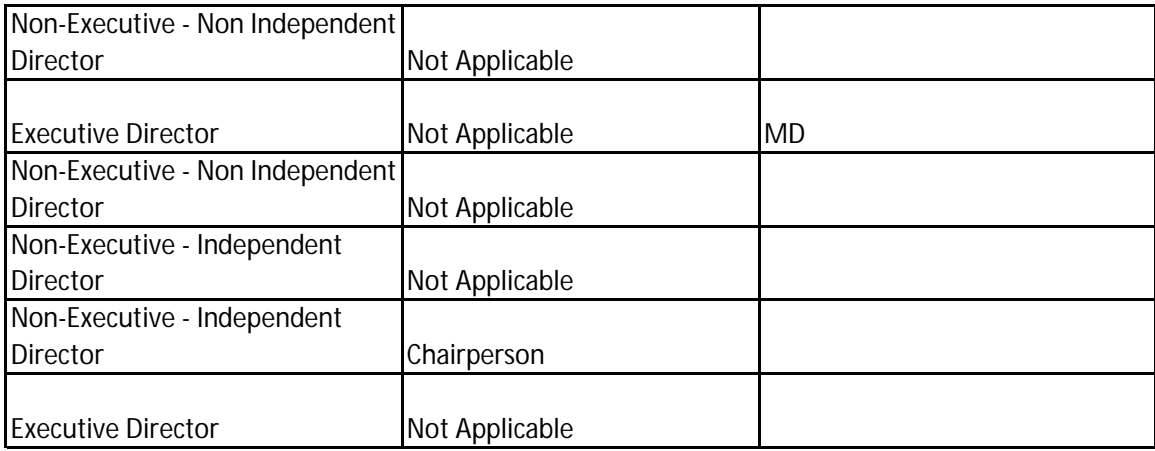

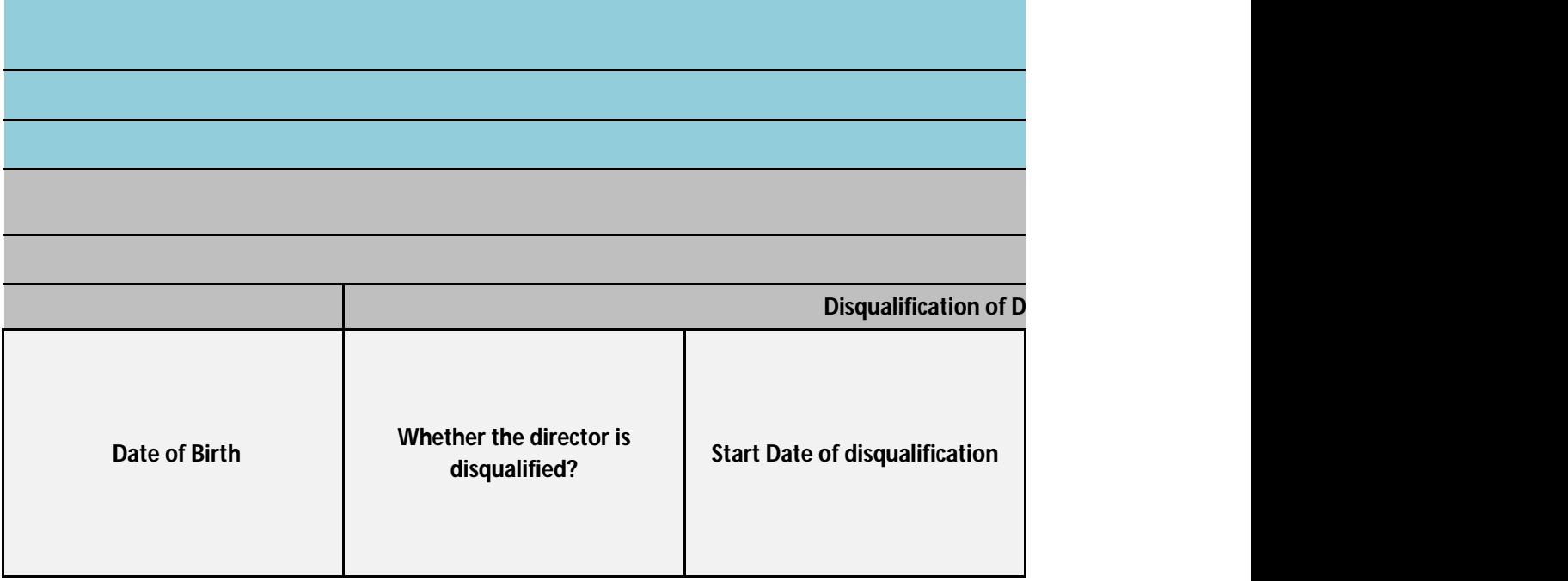

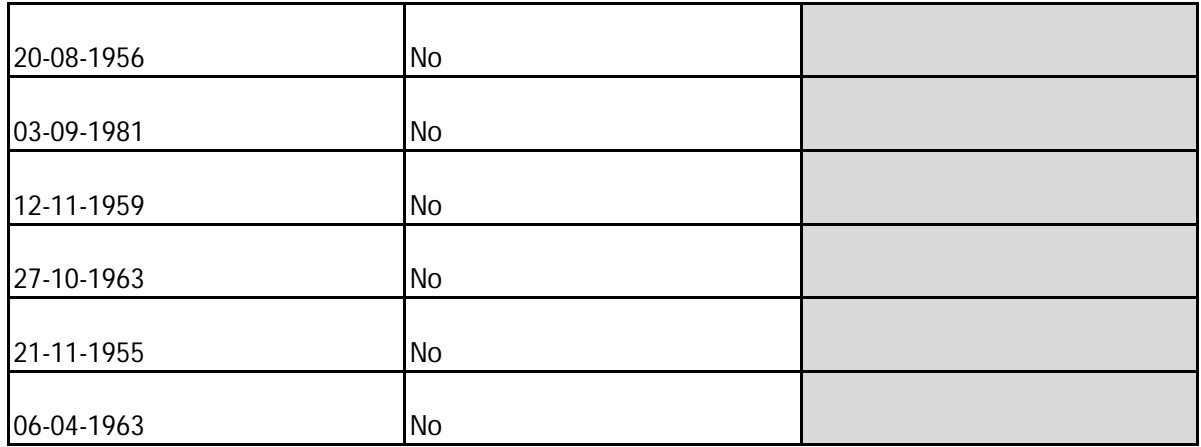

# **End Date of disqualification Details of disqualification Current status Annexure I Annexure I to be submitted by listed entity on quarterly basis I. Composition of Board of Directors irectors under section 164 of the Companies Act, 2013**

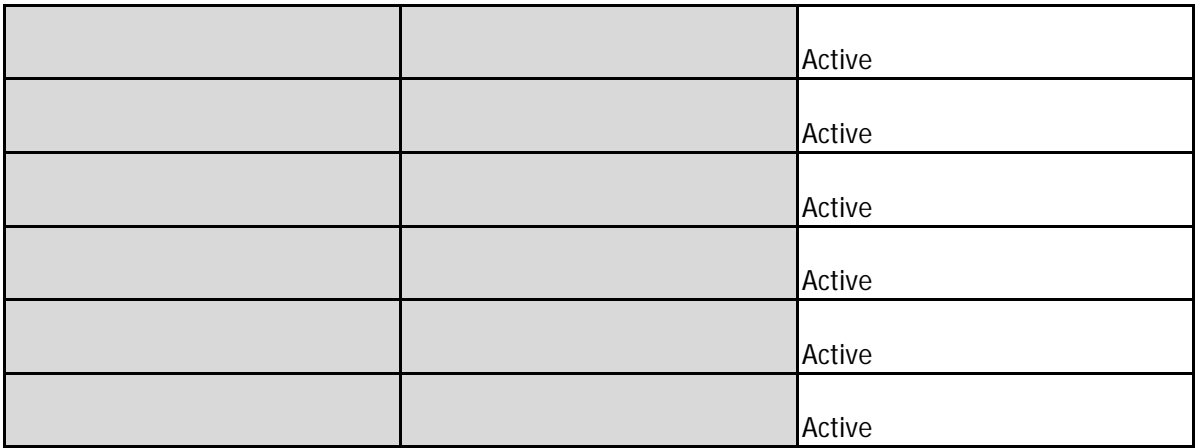

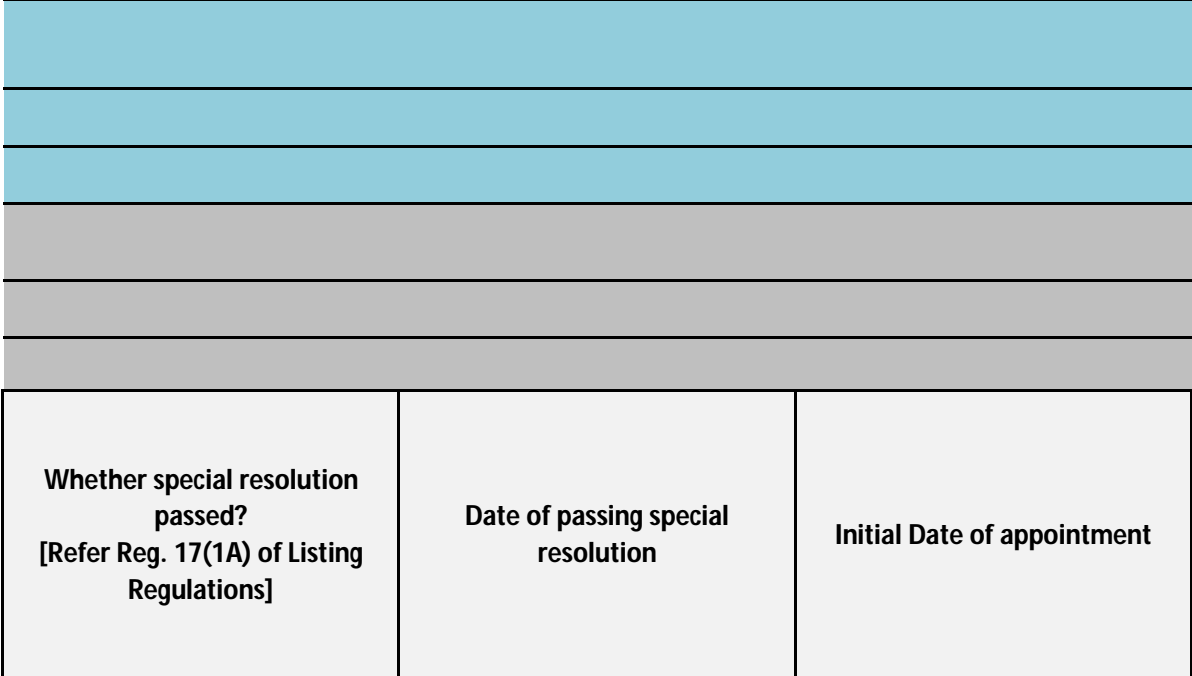

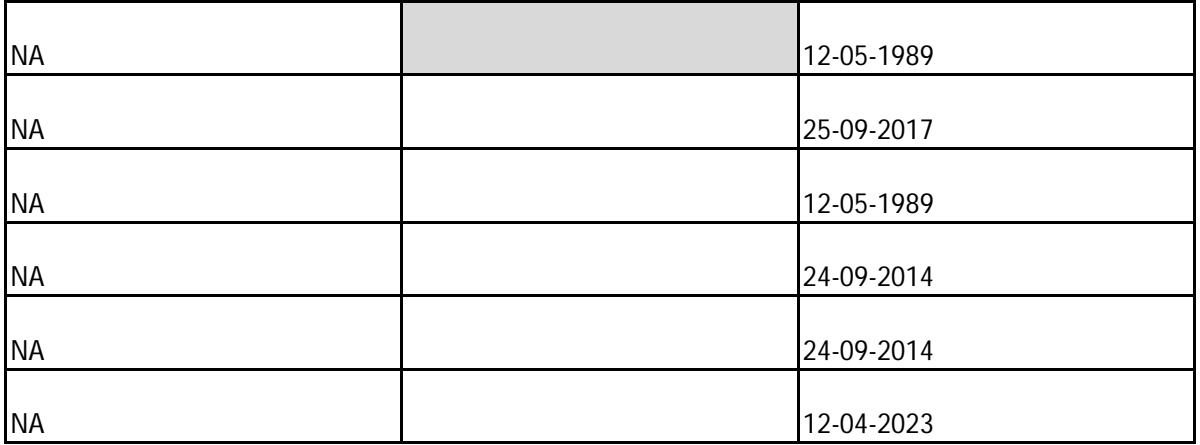

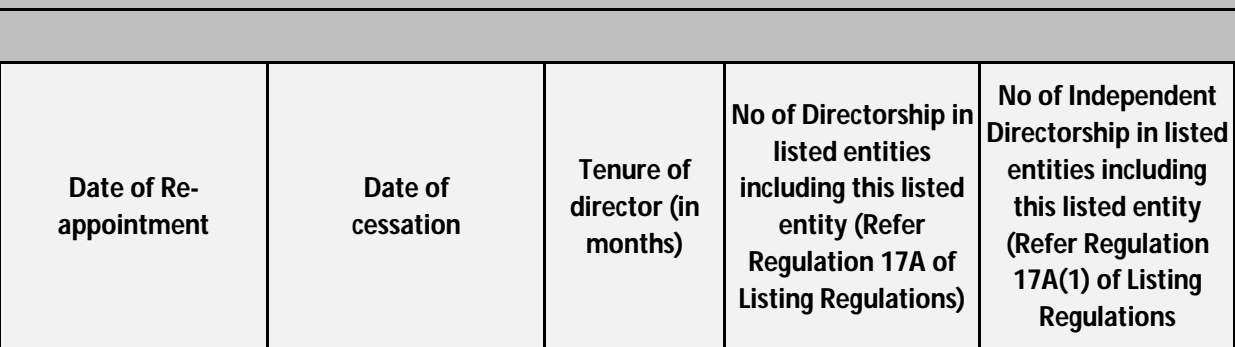

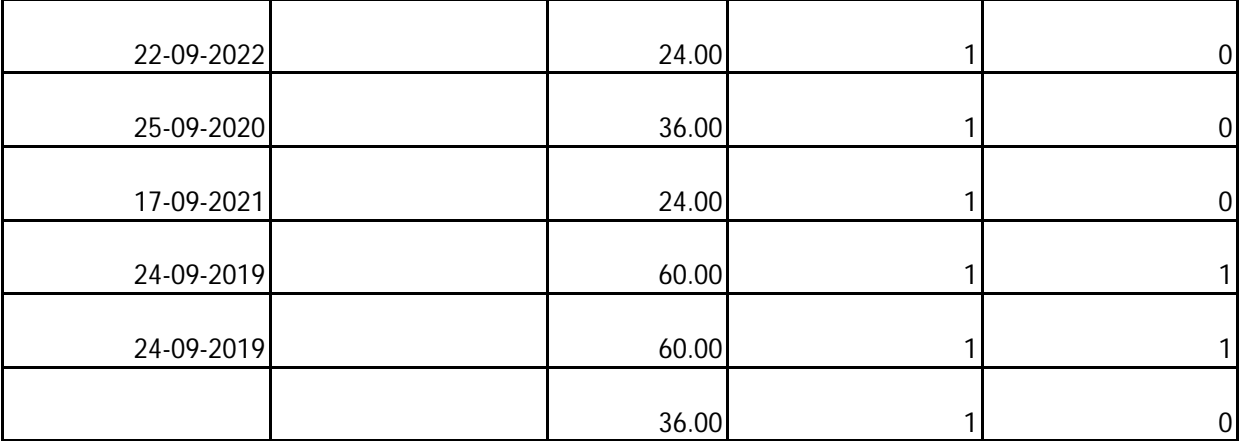

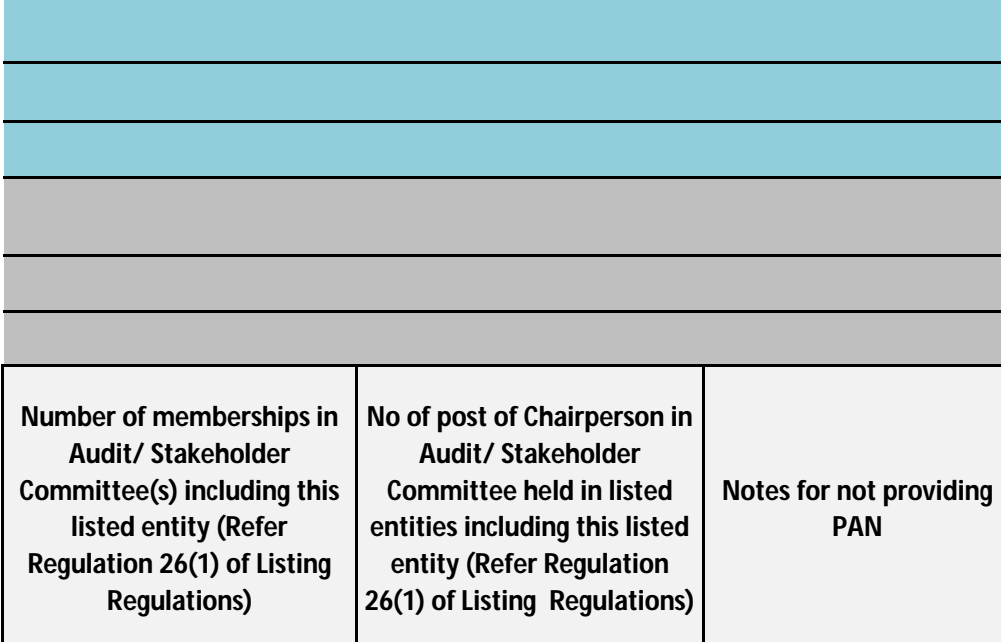

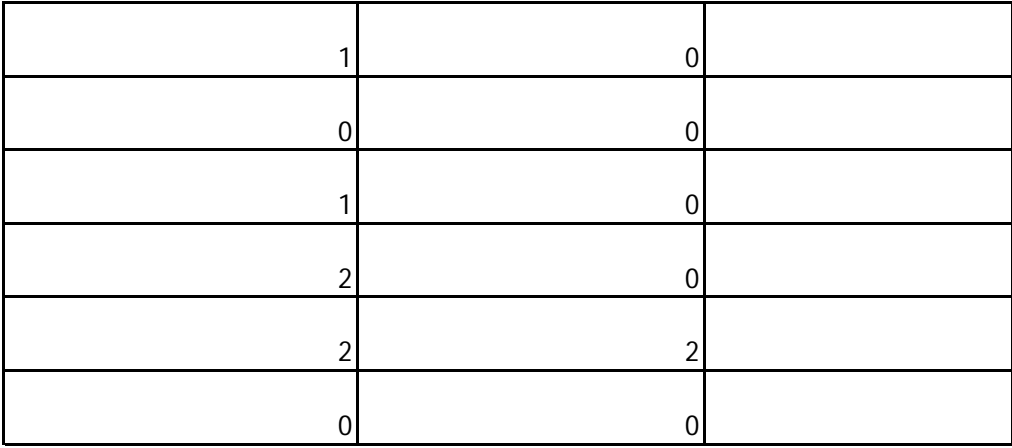

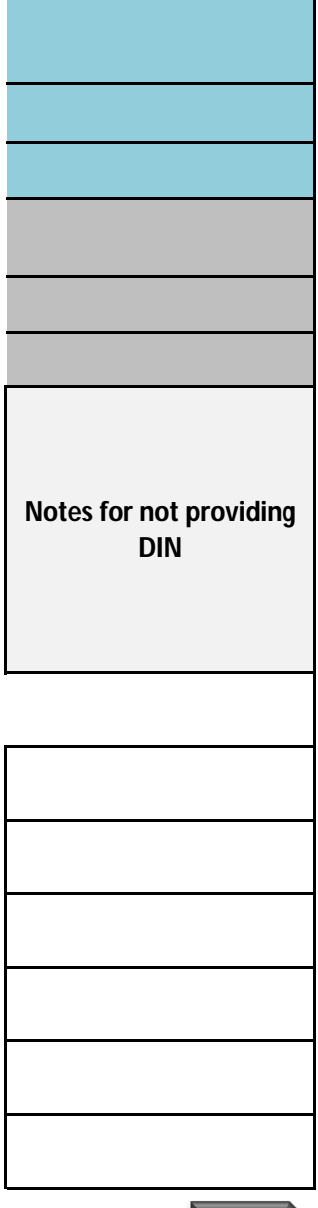

**Next**

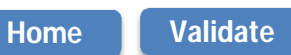

**Note: Please enter DIN. After entering DIN, Name of Committee members** 

### **Audit Committee Details**

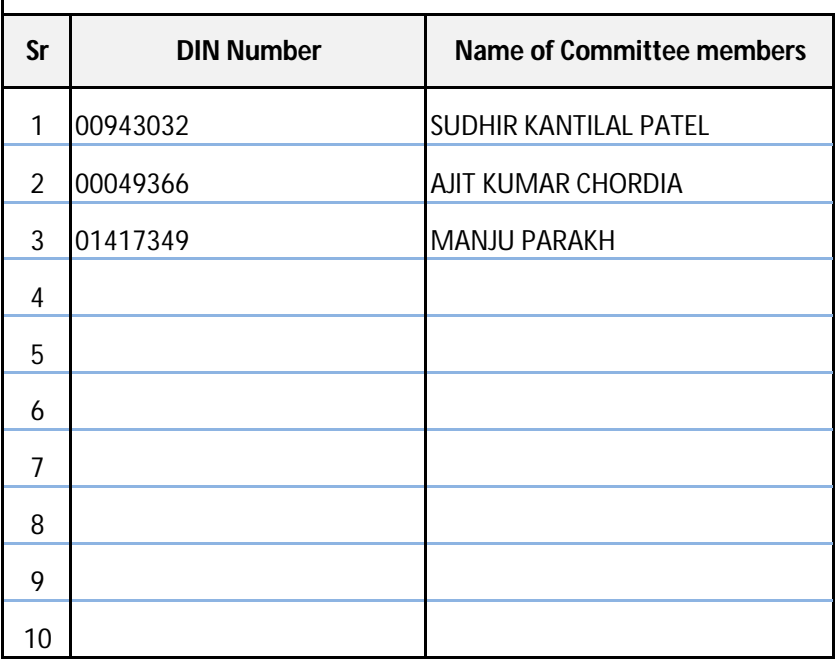

## **Note: Please enter DIN. After entering DIN, Name of Committee members Sr DIN Number Name of Committee members** 1 00943032 SUDHIR KANTILAL PATEL 2 00049366 AJIT KUMAR CHORDIA **Nomination and remuneration committee**

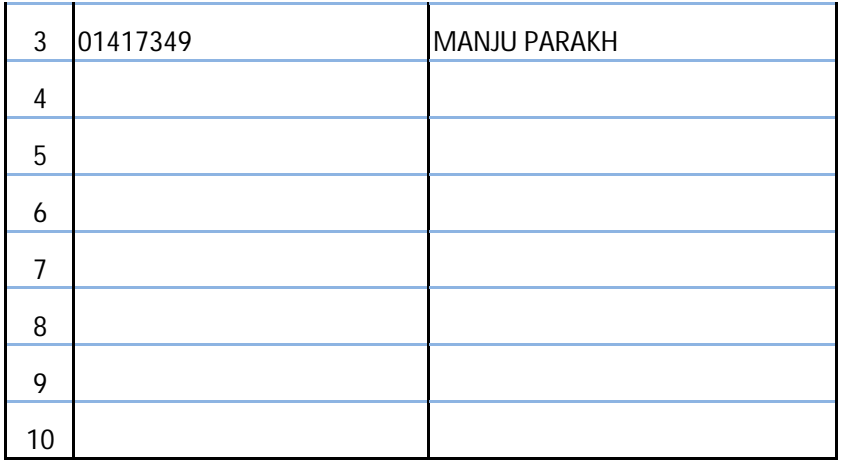

## **Note: Please enter DIN. After entering DIN, Name of Committee members Stakeholders Relationship Committee**

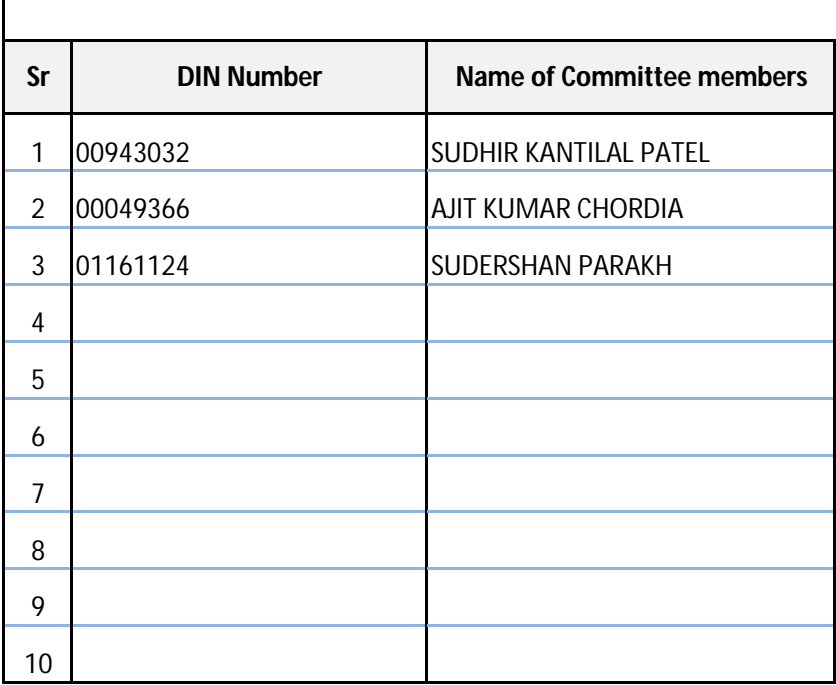

**Risk Management Committee**

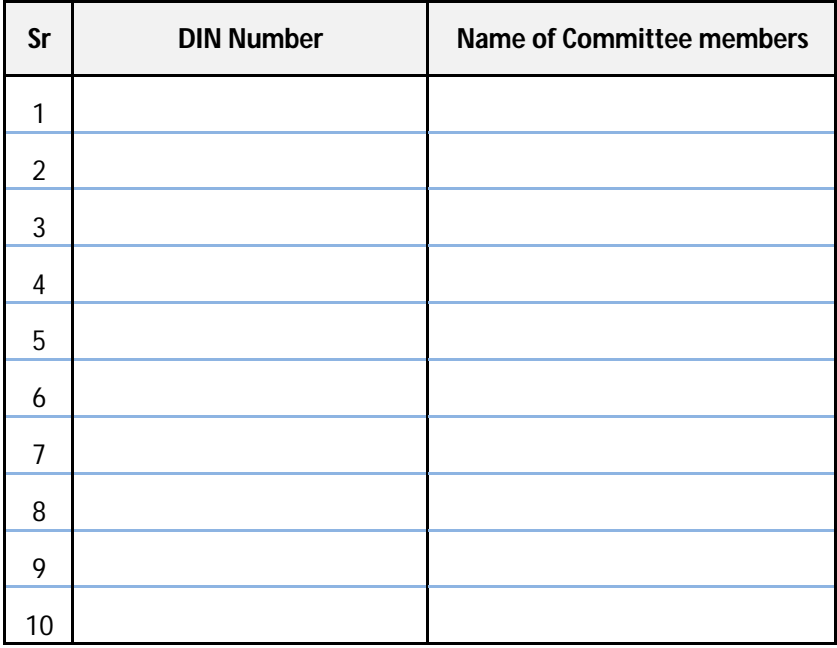

## **Note: Please enter DIN. After entering DIN, Name of Committee members**

**Corporate Social Responsibility Committee**

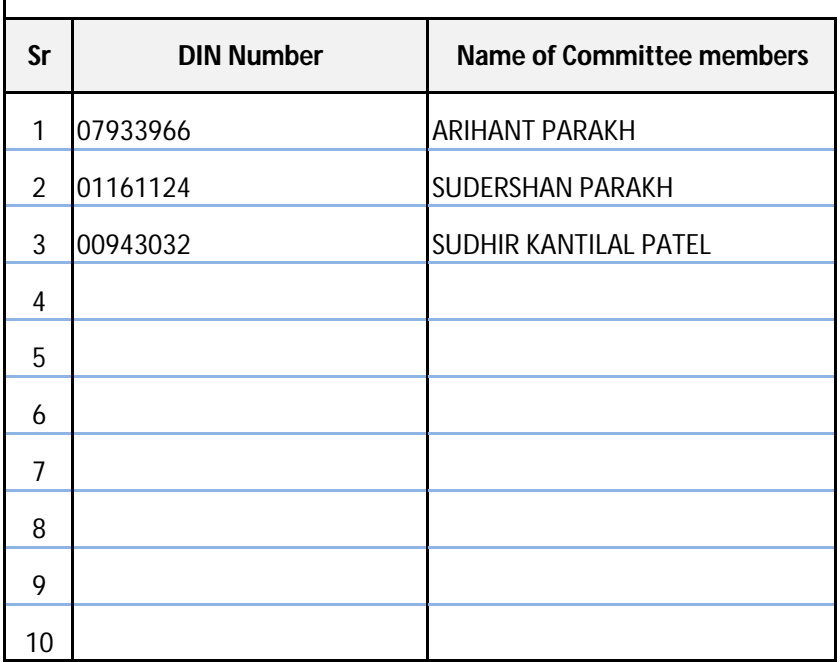

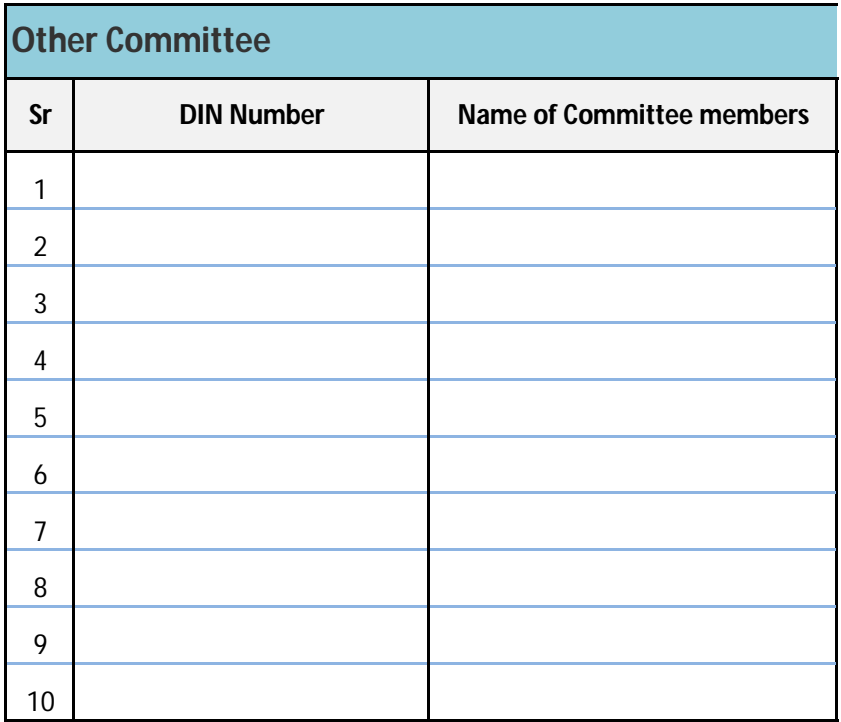

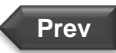

## **Annexure 1**

## **II. Composition of Committees**

Disclosure of notes on composition of committees explanatory

**PISE and Category 1 of Directors shall be prefilled automatically** 

Whether the Audit Committee has a Regular Chairperson

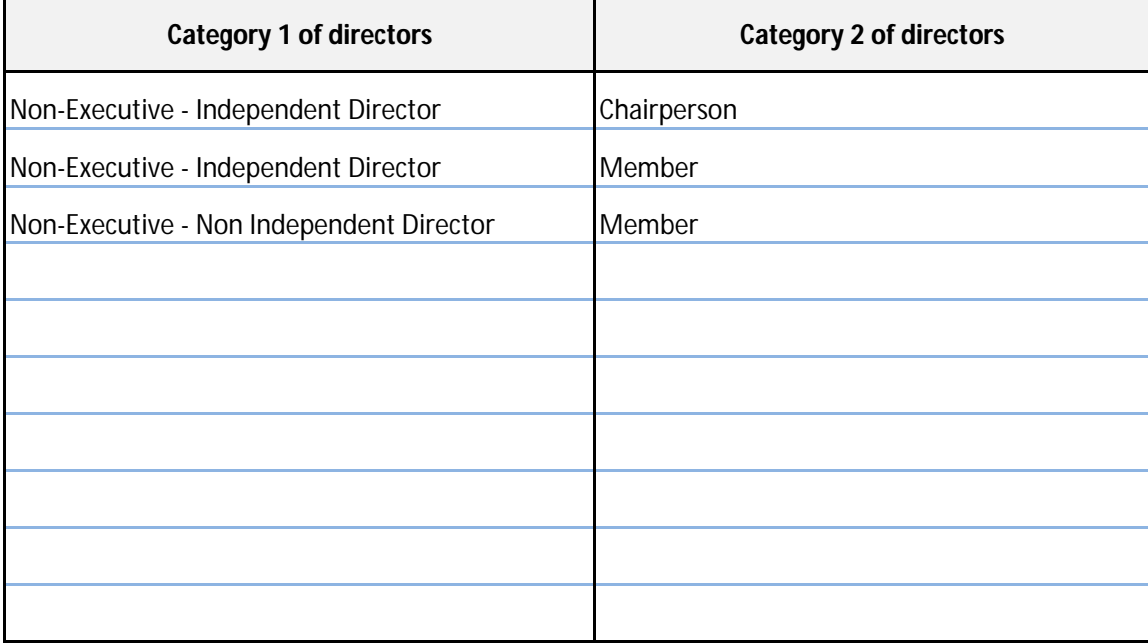

#### **Prs and Category 1 of Directors shall be prefilled automatically**

Whether the Nomination and remuneration committee has a Regular Chairperson

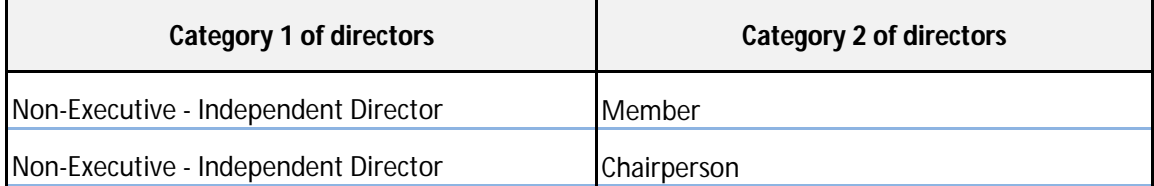

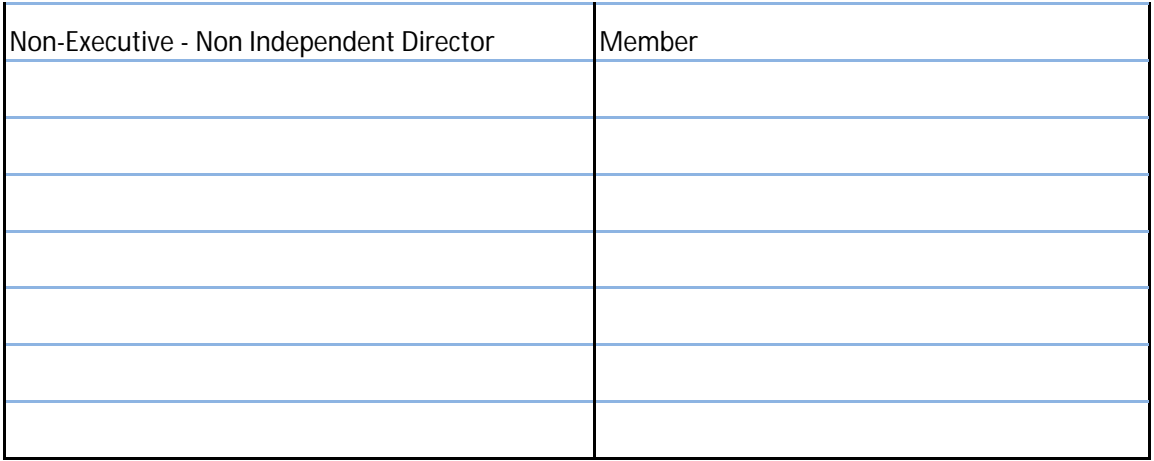

#### ers and Category 1 of Directors shall be prefilled automatically

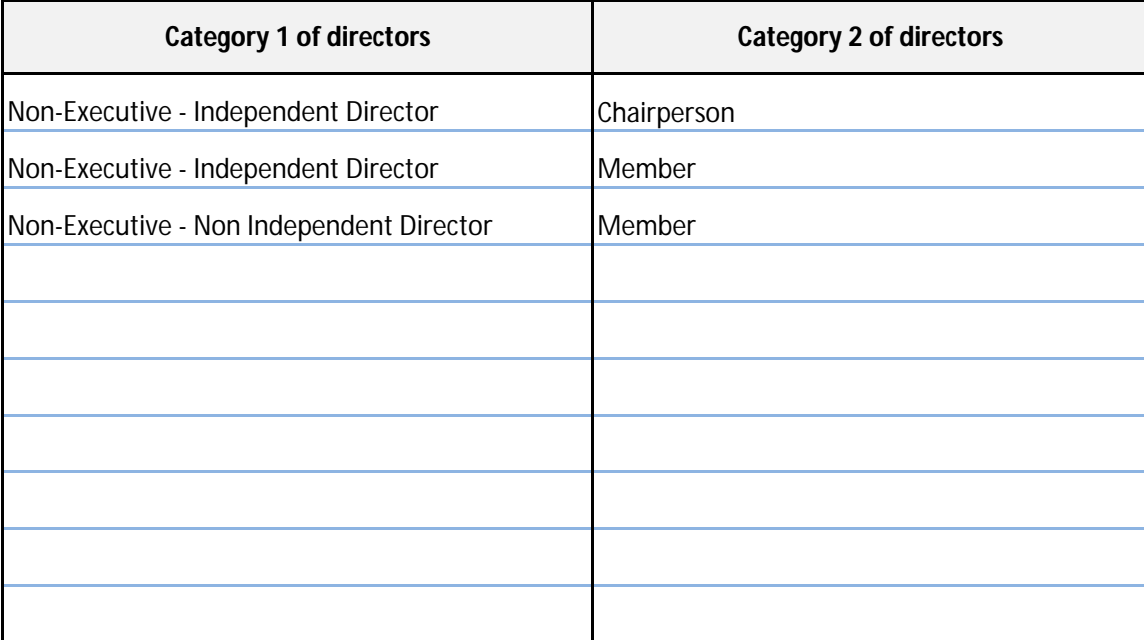

Whether the Stakeholders Relationship Committee has a Regular Chairperson

Whether the Risk Management Committee has a Regular Chairperson

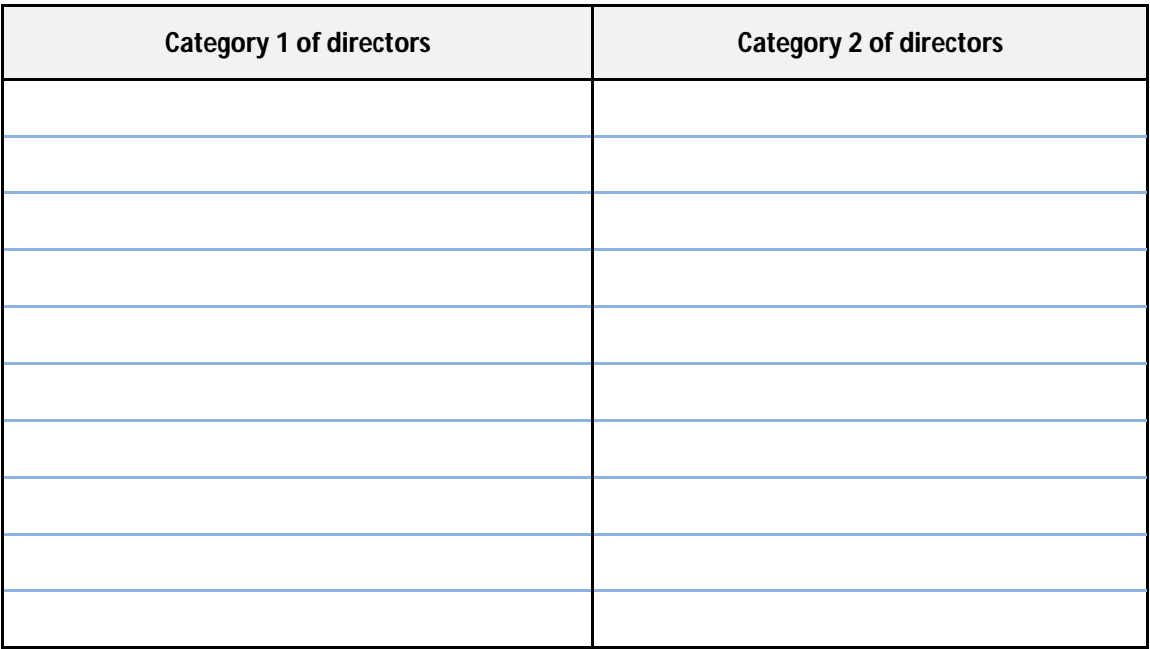

## ers and Category 1 of Directors shall be prefilled automatically

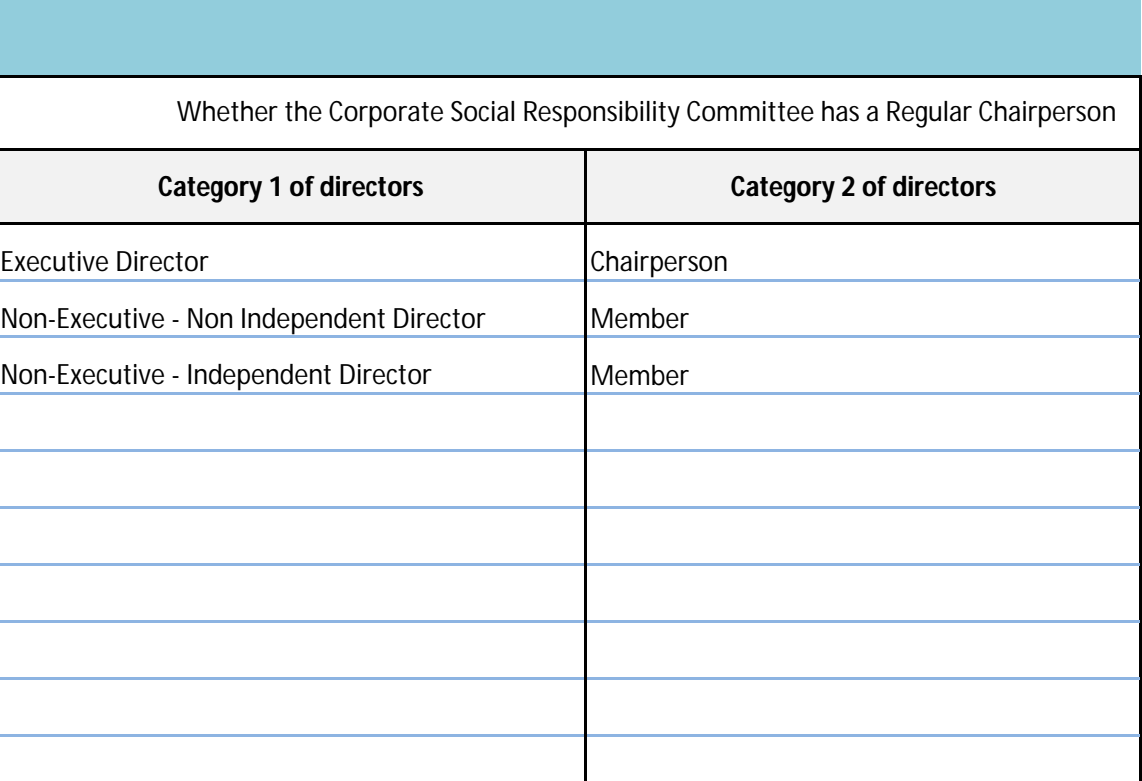

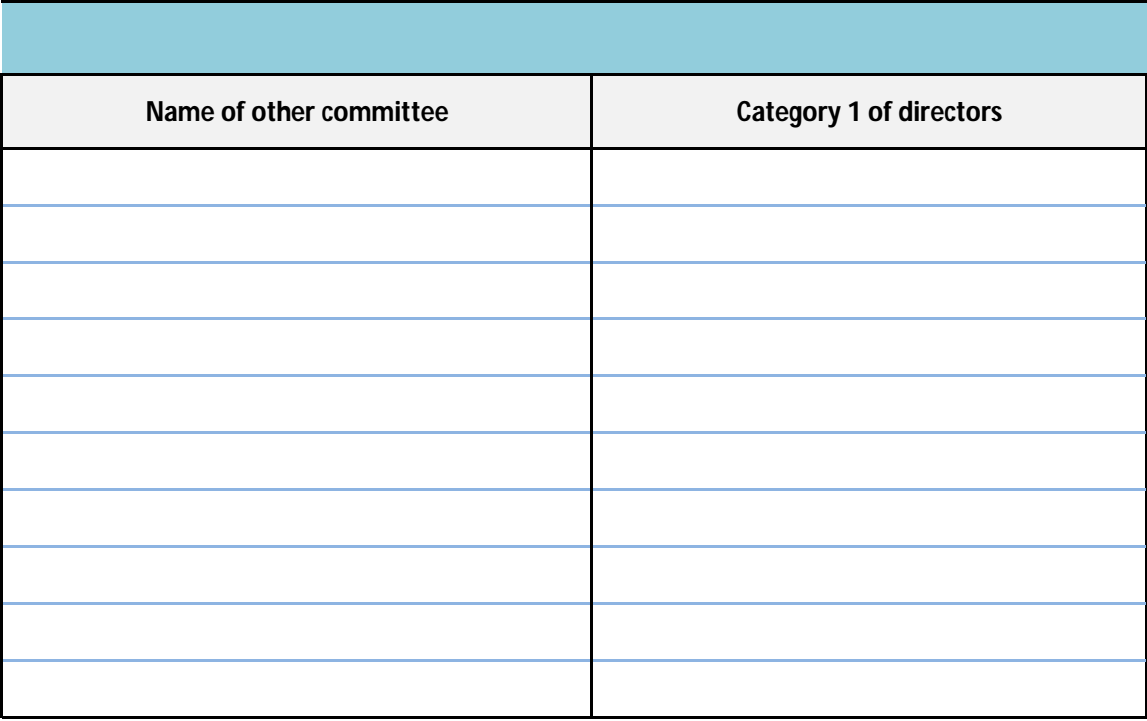

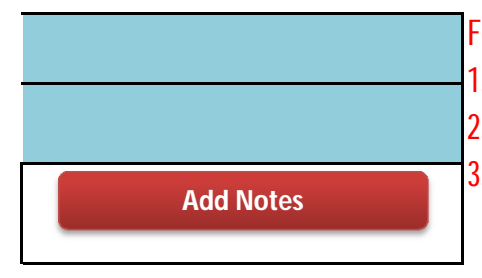

For this quarter kindly note the following points:

1. Date of Appointment and Date of Cessation (if applicable) must be mandator 2. Date of Appointment can be any day upto September 30, 2022.

3. Date of Cessation must be for the current quarter only, i.e. July 1,2022 to S

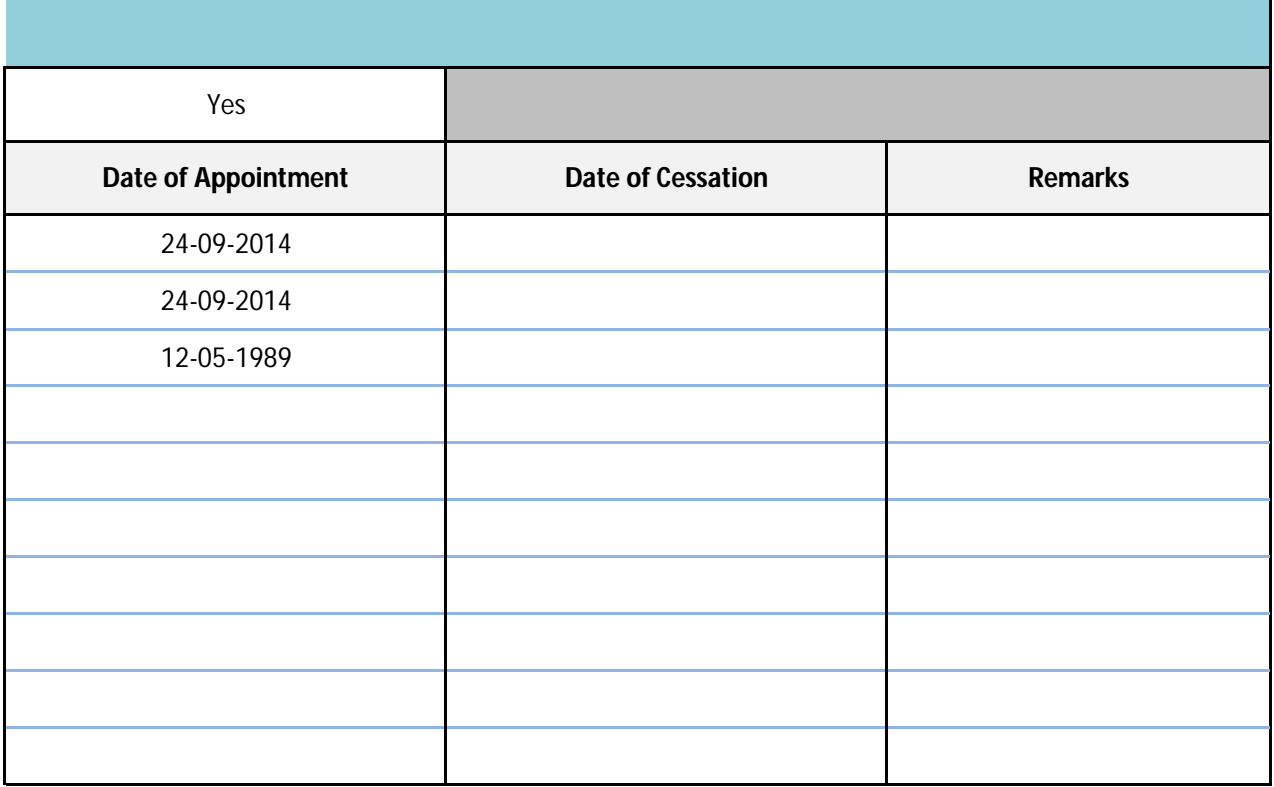

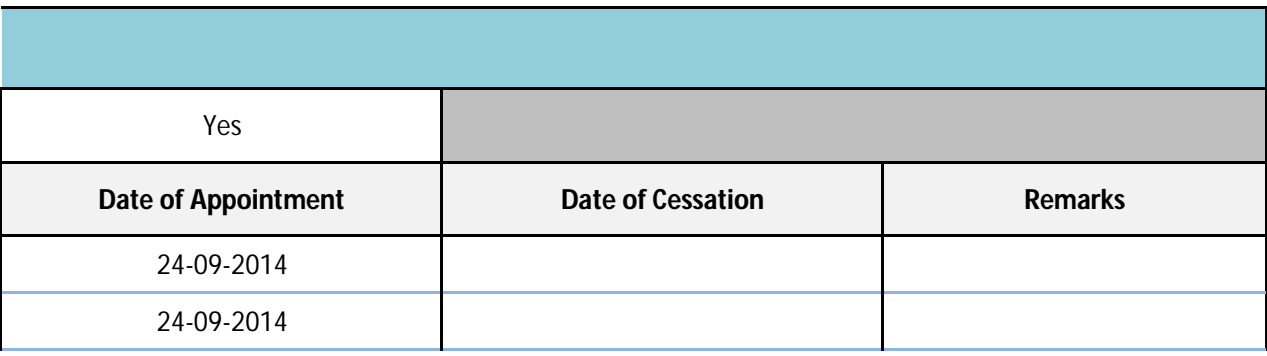

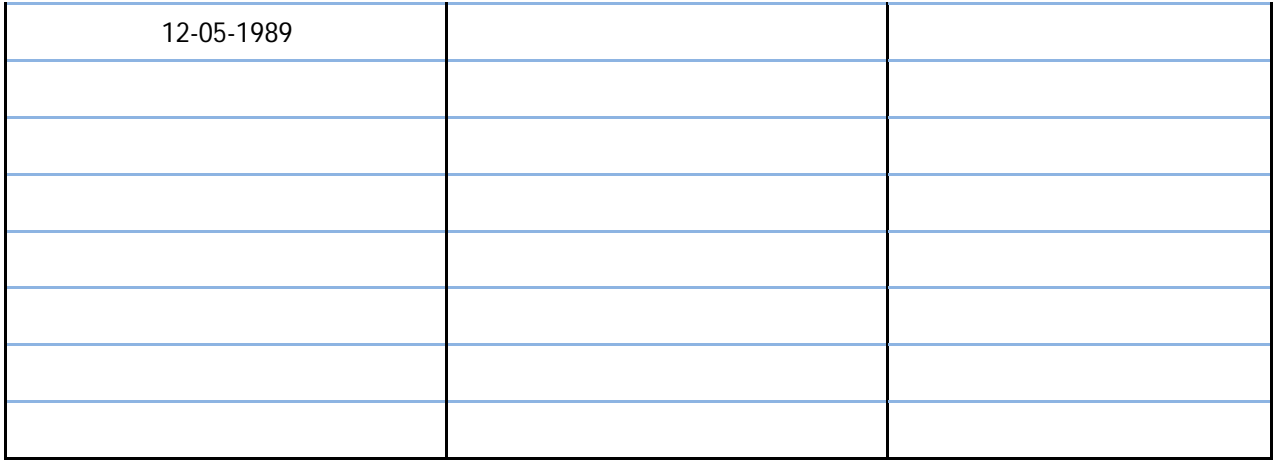

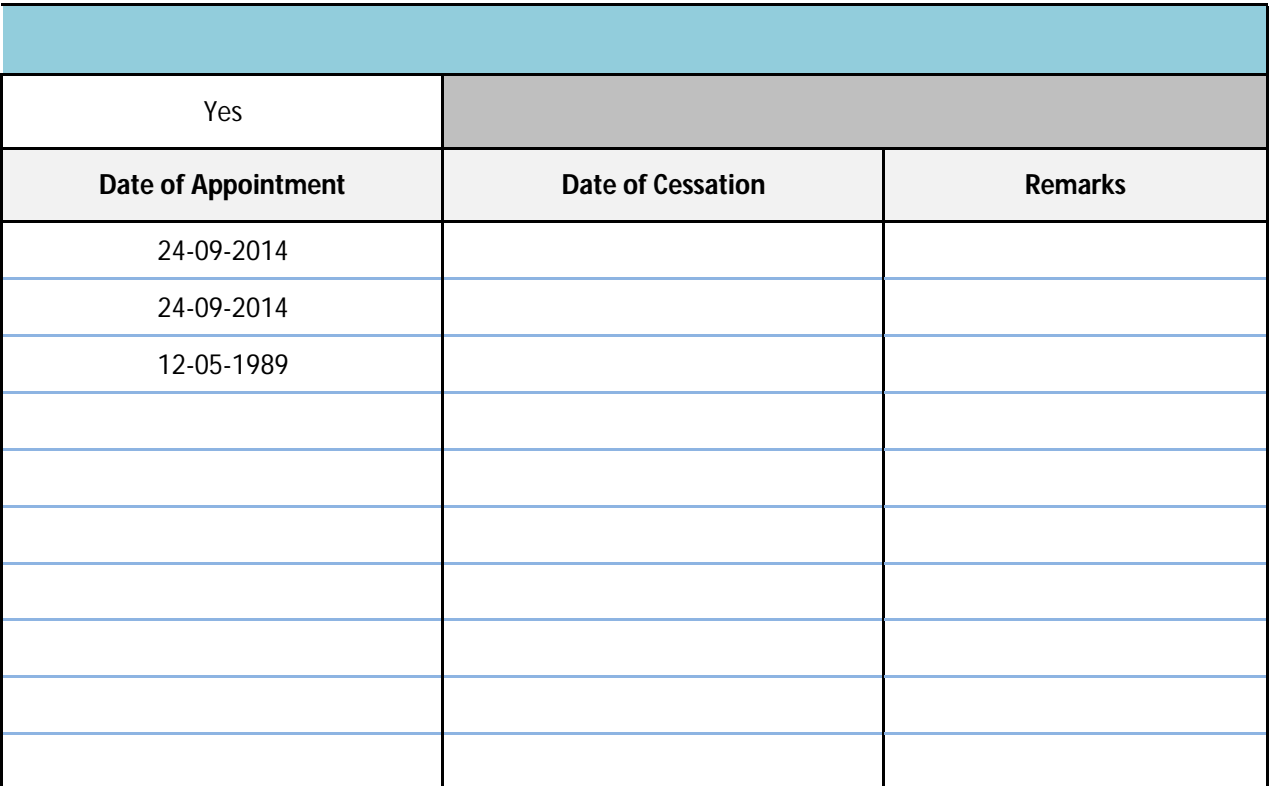

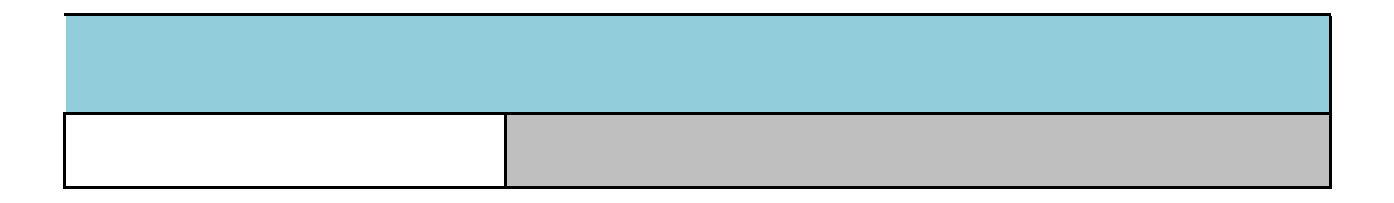

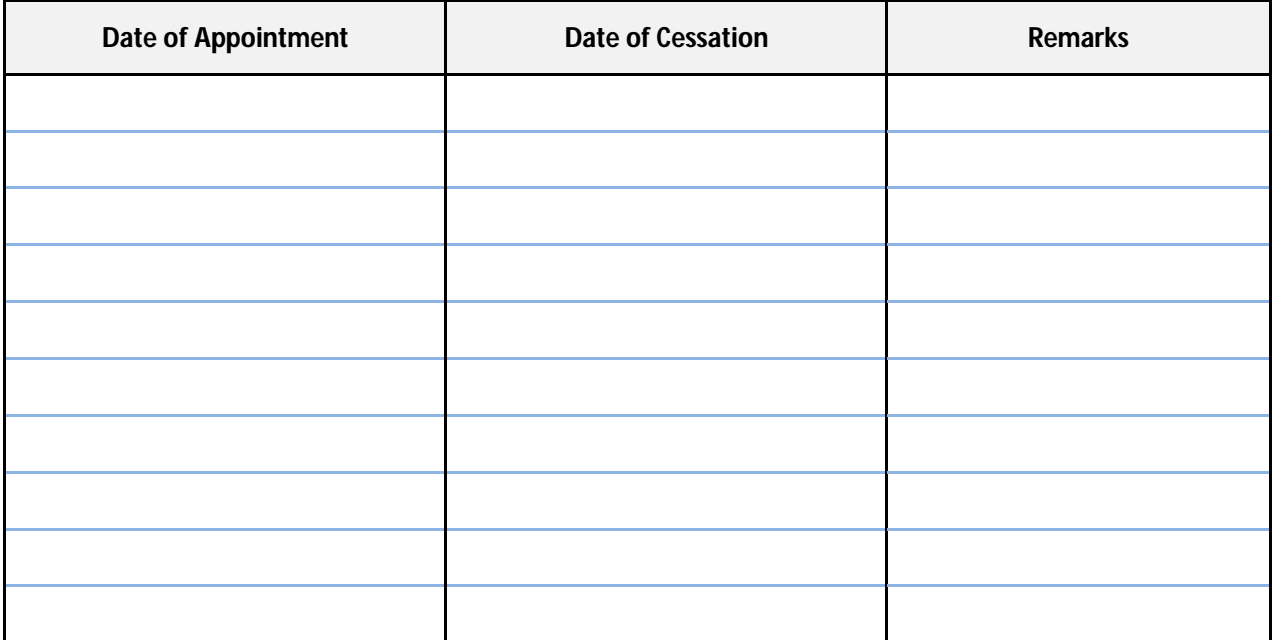

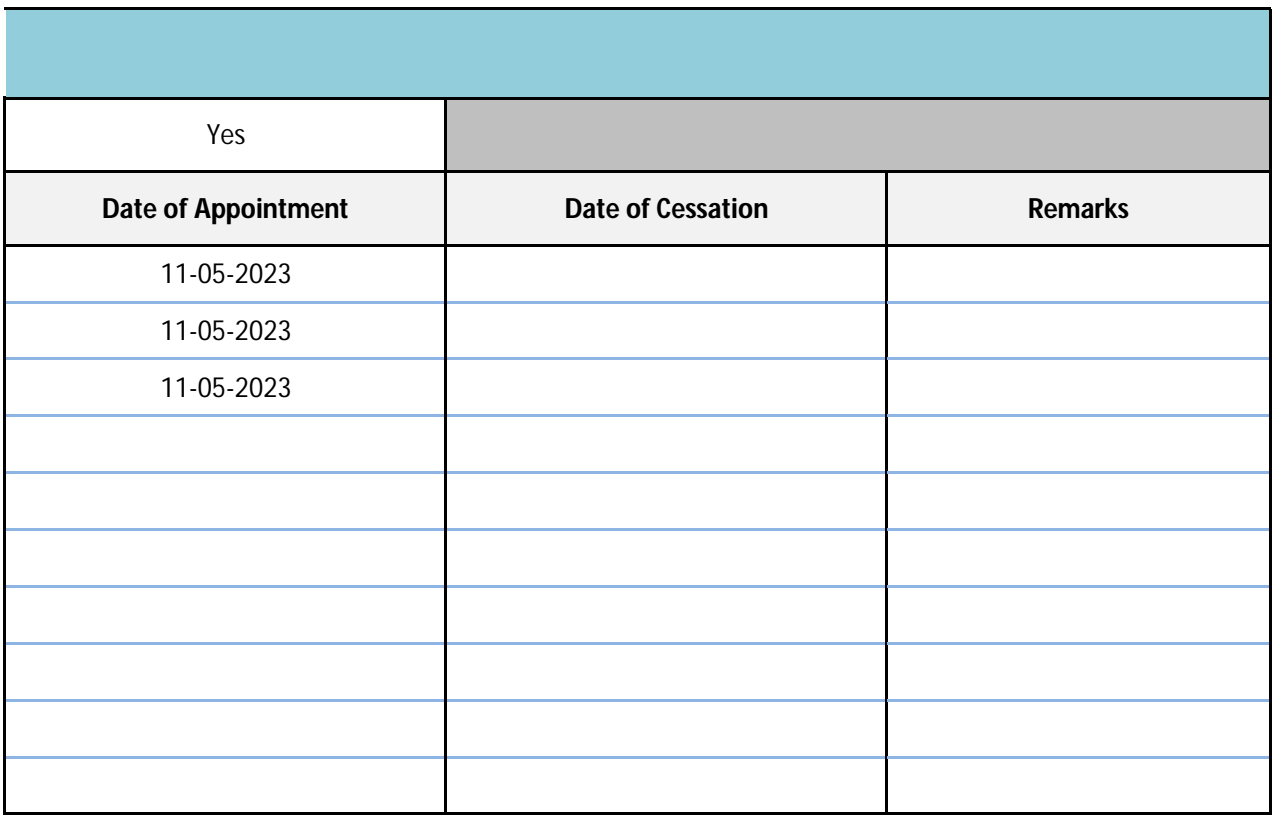

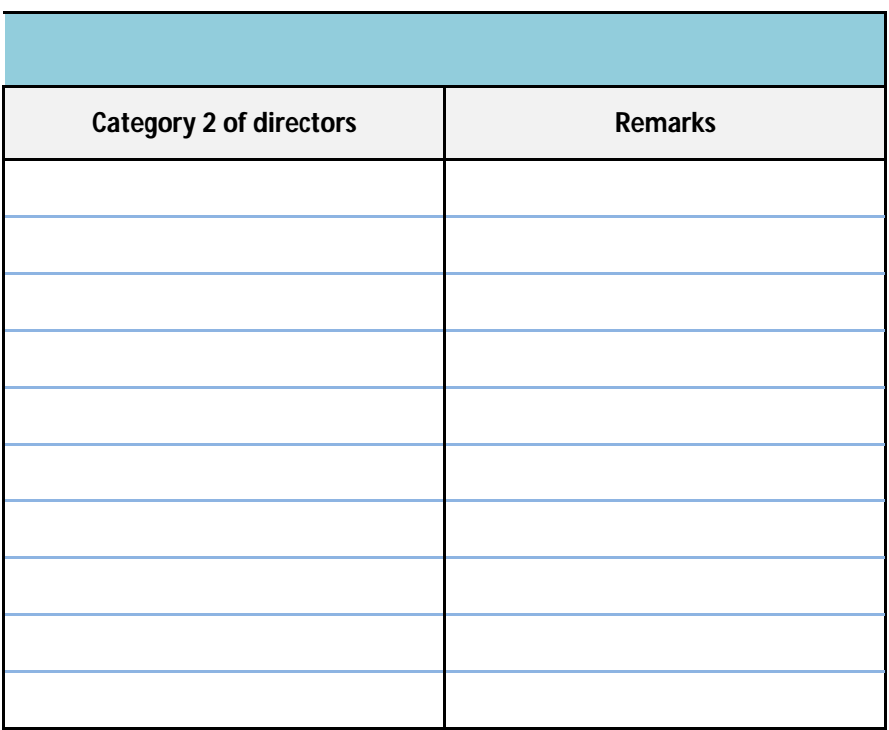

**Next**

vrily filled for every Committee.

eptember 30,2022